## **Bild hochladen vom eigenen PC mit dem Text-Editor in Moodle**

Sie können mit dem Text-Editor in Moodle ein Bild hinzufügen. Klicke Sie dafür auf das Bild-Symbol.

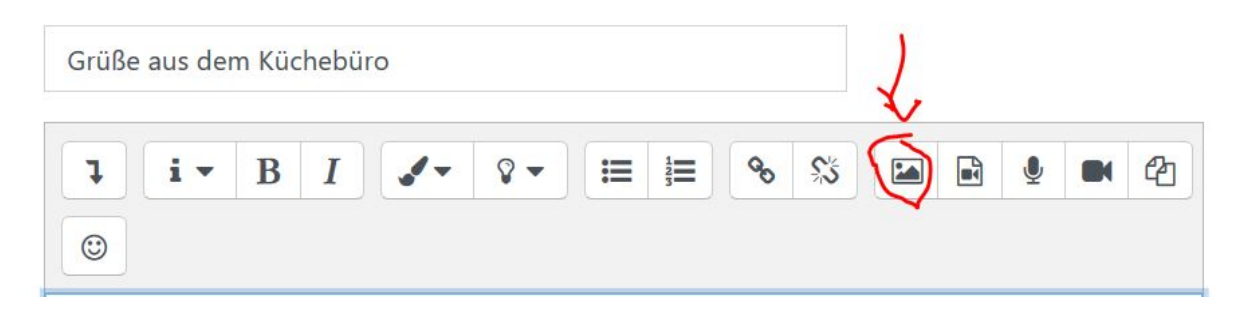

Wählen Sie dann unter "Bildeigenschaft" das Bedienfeld "Datei auswählen". Achten Sie nach der Auswahl des Bildes darauf, dass es nicht zu groß ist. Wir empfehlen maximal 700 px für die Breite.

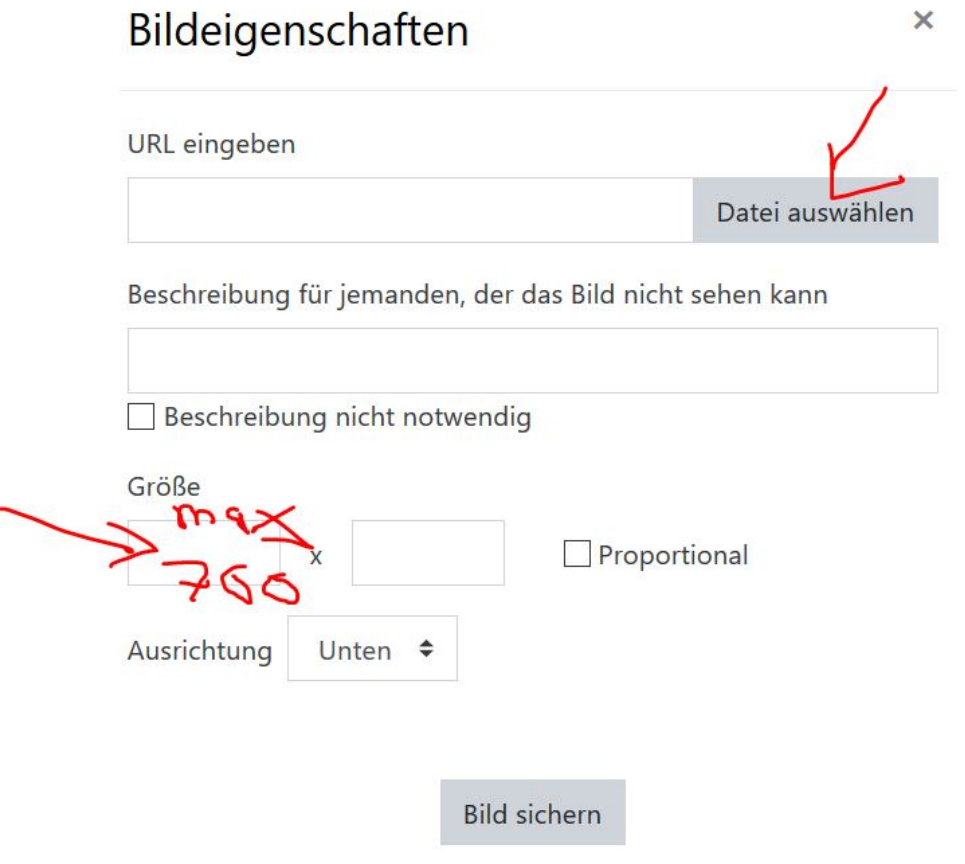

Nun Klicken Sie links auf "Datei hochladen".

Dann auf "Durchsuchen".

Suchen Sie den Speicherort des Bildes auf Ihrem PC/ Mac. Wählen Sie das Bild aus.

Tragen Sie unter "Speichern unter" einen Namen für das Bild ein.

Klicken Sie dann auf "Datei hochladen".

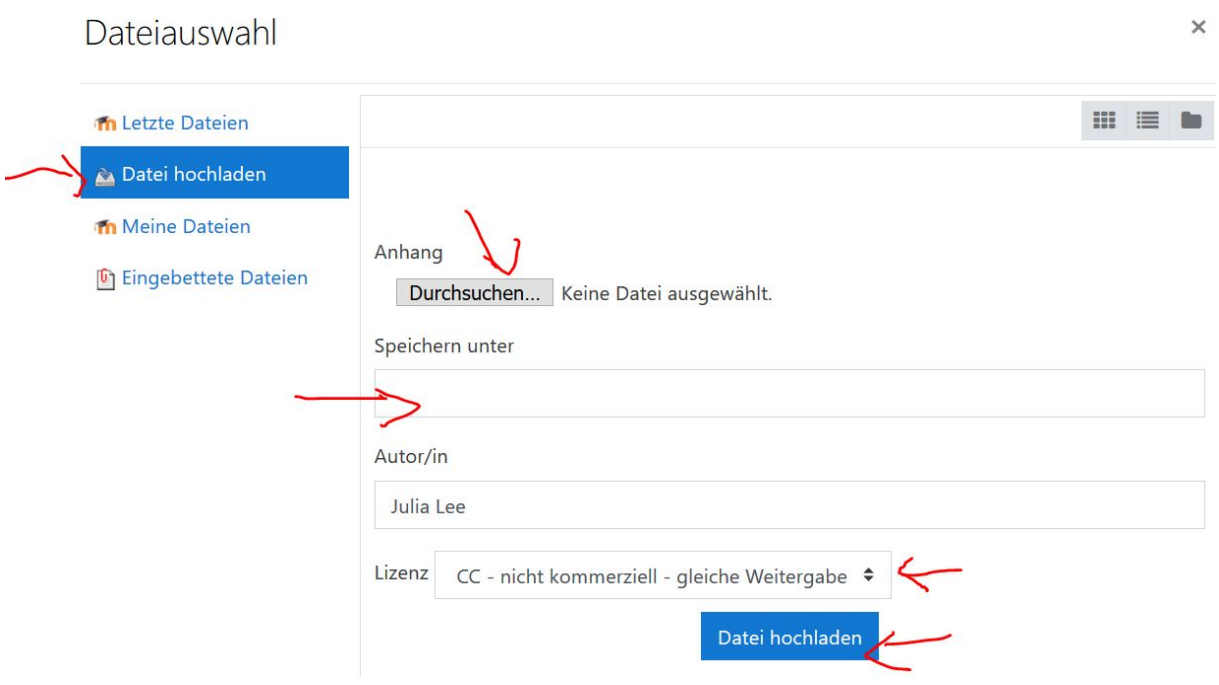

Geben Sie dann eine kurze Beschreibung des Bildes ein für Menschen, die Bilder nicht sehen können.

**Achten Sie jetzt unbeding dadrauf die Größe richtig einzustellen! Geben Sie max. 700 px für die Breite an. Wenn das Häkchen bei Proportional angekreuzt ist, passt sich die Höhe automatisch an.**

Klicken Sie jetzt am Ende auf "Bild sichern".

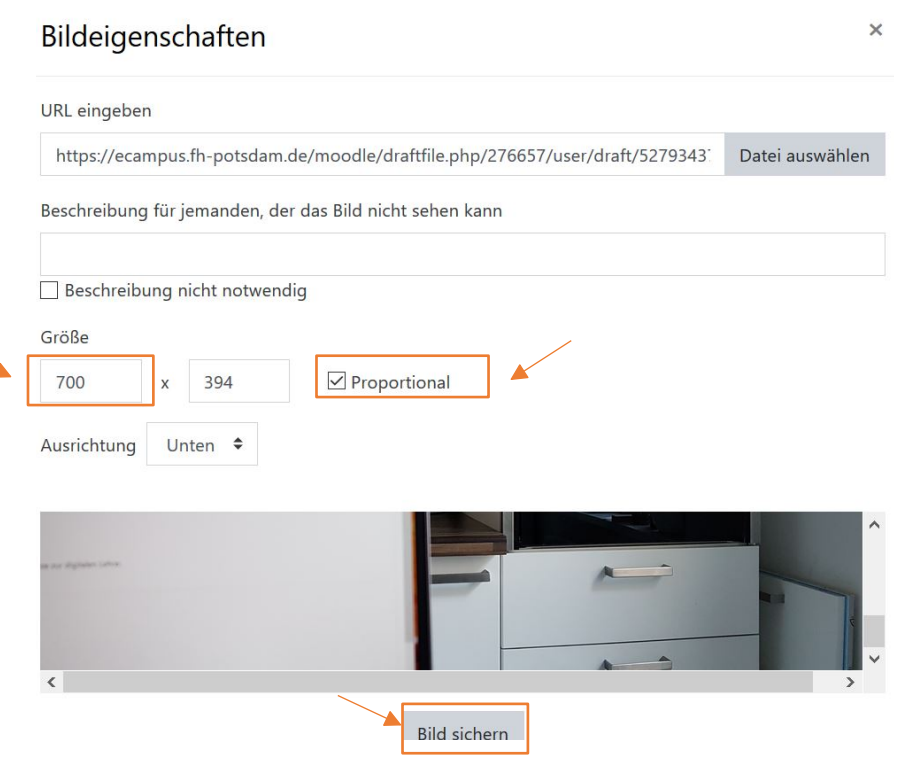